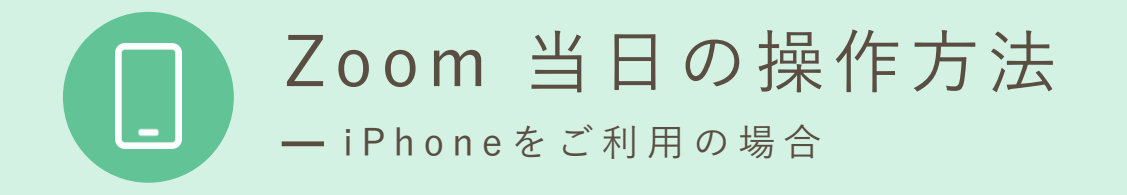

① 招 待 メ ー ル に 記 載 さ れ た U R L を タ ッ プ

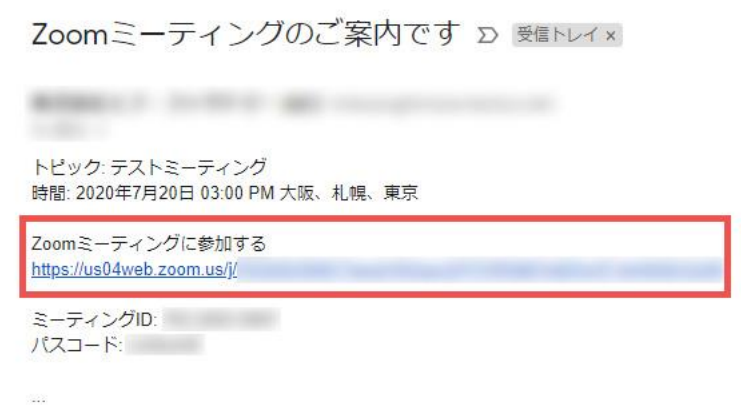

予約時間になりましたら招待メールに記載されたURLを タップしてください。Z o omミーティングが開始されます。

②名前を入力してください

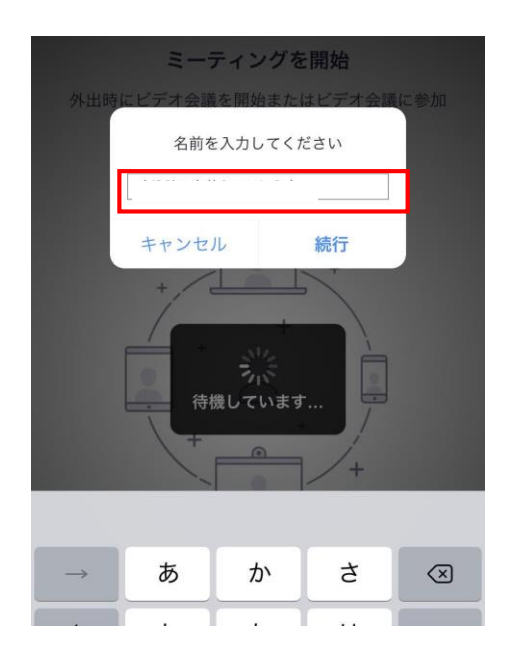

面会者様のお名前を入力していただき、 「続行」をタップしてください。

③ポップアップのメッセージが表示された場合

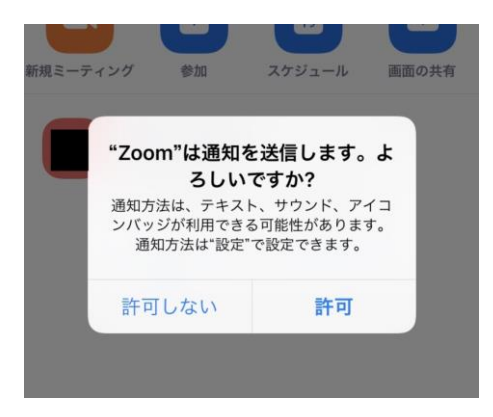

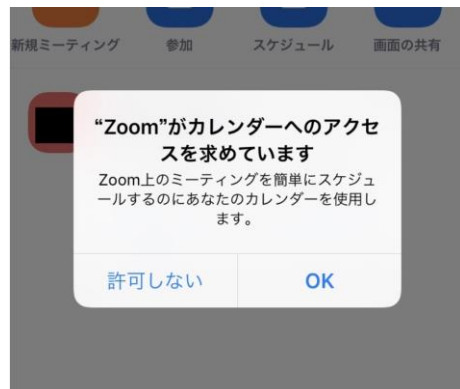

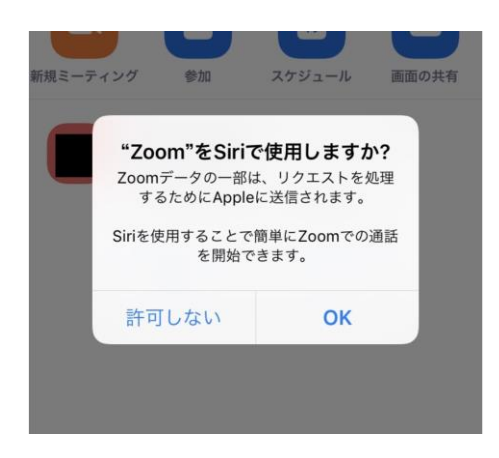

Z o omは通知を送信します。よろ しいですか? と表示された場合、許可する場合 は、許可をタップします。許可し ない場合は、許可しないをタップ します。

## Z o omがカレンダーへのアクセス を求めています。

と表示された場合、許可する場合 は、OKをタップします。許可し ない場合は、許可しないをタップ します。

ZoomをSiriで使用しますか? と表示された場合、使用する場合 は、OKをタップします。使用し ない場合は、許可しないをタップ します。

④「ビデオ付きで参加」をタップ

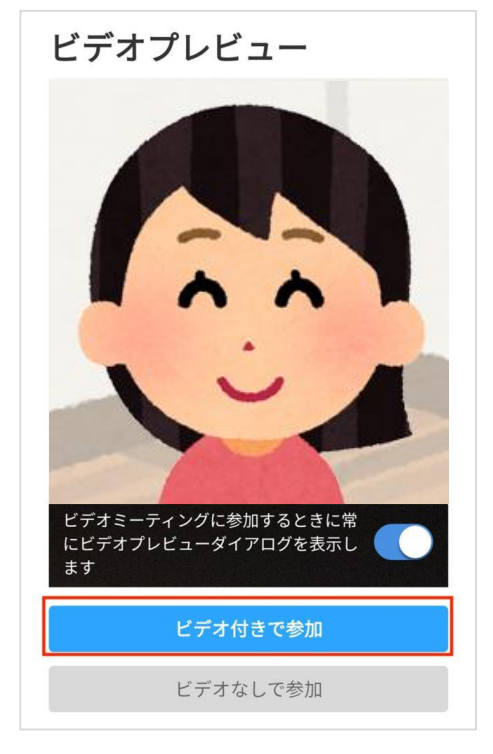

カメラが起動しましたら位置や角度等を 調整してください。

「ビデオ付きで参加」をタップしてくだ さい。

⑤病院側が参加を許可するまでしばらくお待ちください

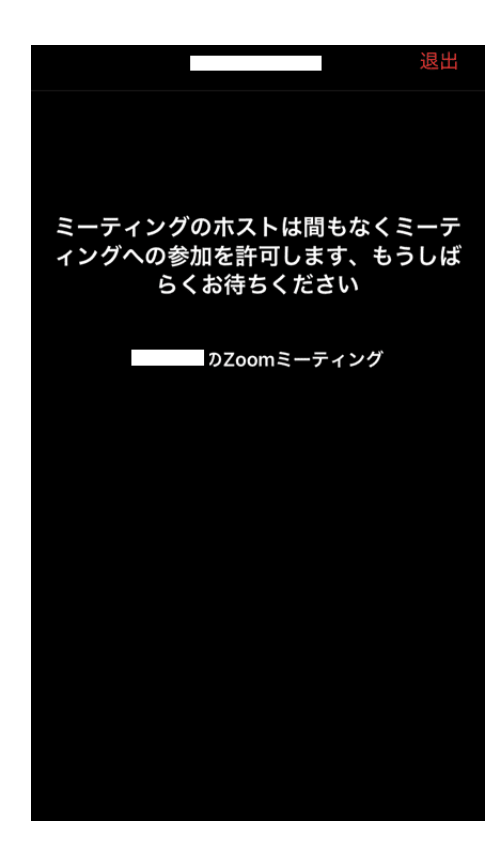

病院側がミーティング(オンライン面会) への参加を許可するまでしばらくお待ちく ださい。

⑥「インターネットを使用した通話」をタップ

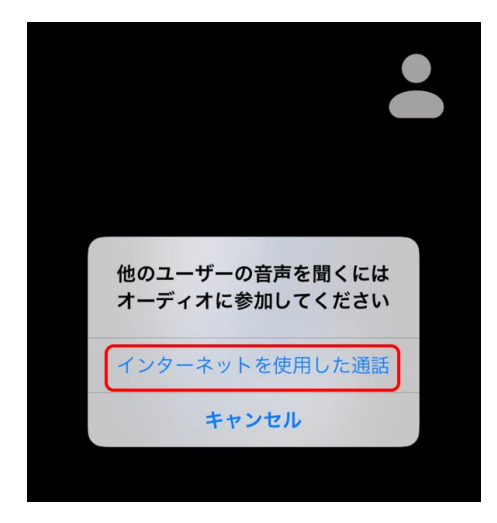

メッセージが表示されたら 「インターネットを使用した通話」 をタップしてください。

⑦オンライン面会が開始されます

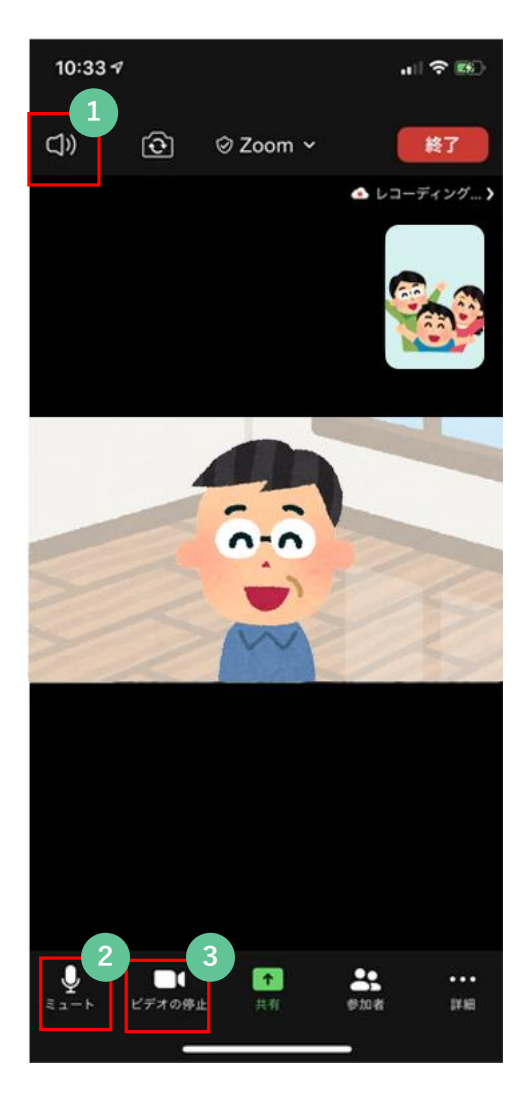

ビデオ通話が接続され、オンライン 面会が開始されます。 よくあるトラブルの対処方法は下の ①~③を参考にしてください。

**1** ボリュームを大きくしても相手の声が 聞こえない場合 Zoomの画面を軽くタップし、左上の アイコンを確認してください。 「Off」になっていると相手の声が聞 こえません。 アイコンをタップして表示を 「On」にしてください。

**2** 相手の声は聞こえているけど、自分の 声が相手に届かない場合 左下のアイコンをご確認ください。 マイクのアイコンに赤い斜め線が入 り、「ミュート解除」となっている と相手に自分の声が届きません。 アイコンをタップして表示を 「ミュート」にしてください。

**3** 相手に自分の映像が届かない場合 左下のアイコンをご確認ください。 カメラのアイコンに赤い斜め線が入 り、「ビデオの開始」となっている と映像が映りません。 アイコンをタップして表示を 「ビデオの停止」にしてください。

⑧終了

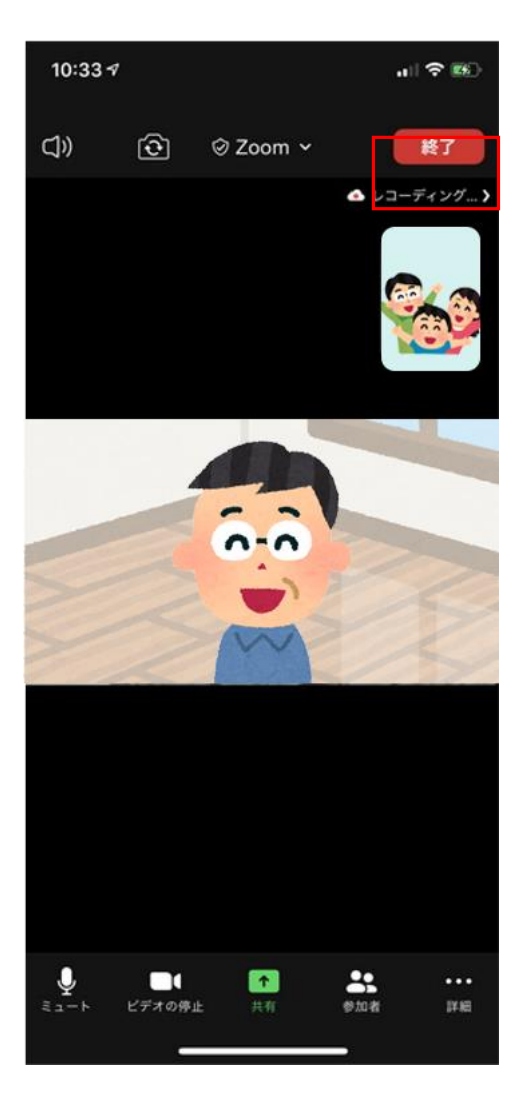

「終了」をタップして オンライン面会を終了します。